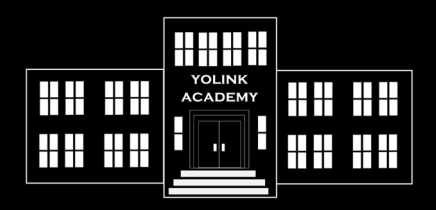

## **YOLINK ACADEMY TIPS & TRICKS**

## **TOPIC:**

## Hub Firmware Update Procedure

## **REMARKS:**

On occasion, incremental improvements will be made to the Hub's firmware, at which time you must manually approve the update. Updates are not performed automatically. Please periodically check if any updates are available for your Hub.

**1.** From the Rooms or Favorites screen, tap on the hub icon

**2.** Tap on the 3 dots (in upper-right corner) to view the Settings screen

**3.** Scroll to the bottom of the page, to Firmware. On the right side will be a number, representing the current firmware version. If there is another number below it, with "ready now" an update is available

**4.** Tap on the revision number to start the update. The hub will update automatically in the background. You can start the update immediately by pressing the SET button